# USING VLS LASER CUTTER

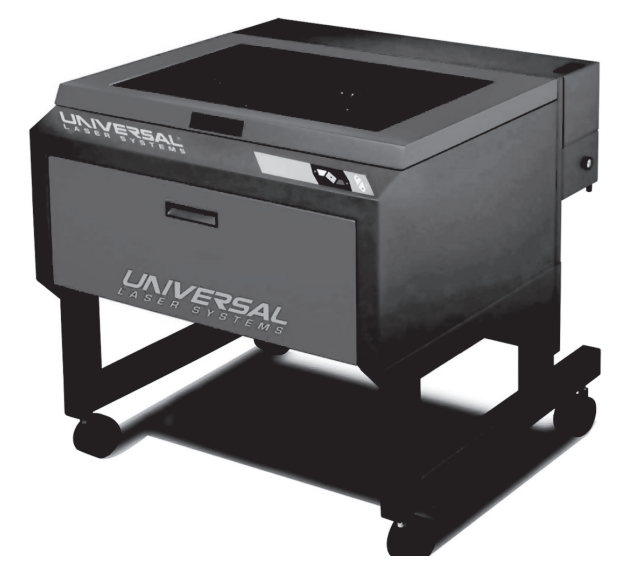

**PERMITTED MATERIALS** Wood. Acryllic sheets. Cardboard. Foam Board.

**NO** vinyl (sheets, records) because the fumes are toxic.

# **1. TURN ON DEVICES.**

Turn on laptop. Plug in the third plug of the laser cutter (you'll know you did this because the laser cutter will now sound like a lawn mower). Turn on BOFA to the right of the laptop.

#### **2. OPENING FILE.**

Open file in Corel Draw. Ensure that colors match up to your needs. Remember that a hairline red line is for cutting, while all other colors are some level of engraving.

### **3. PRINTING FILE.**

In Corel Draw, hit File > Print. The default printer should be VLS 4.60. If it isn't, change it so that it is. After you hit OK, nothing will happen until you open up the red VLS Icon  $\Diamond$ on the task bar.

## **4. SETTING UP LASER CUTTER.**

Hit the Power Button on the top-right corner of the VLS Control Panel. Then, click on the Settings button. If you're using cardboard, hit Load, then select the Cardboard 3-16 thick.las file, then hit Open. Hit Apply, and OK. If you are not using cardboard, select the material and input the material's thickness.

#### **5. READY TO GO**

Make sure the material is in the correct location on the Cutter. Then, hit the green play button on the top-right hand side of the VLS Control Panel.

**THE LASER CUTTER SHOULD NEVER BE LEFT ALONE WHILE IT IS PERFORMING A JOB!**